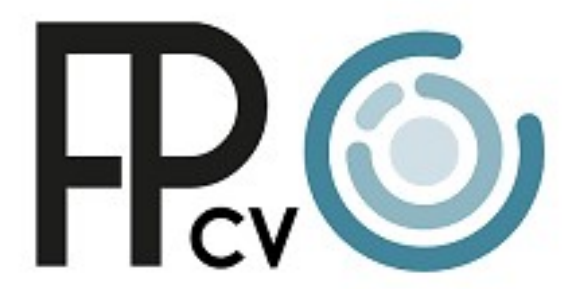

Formació Professional Comunitat Valenciana

GUÍA PARA CENTRAL POINT OF CONTACTS

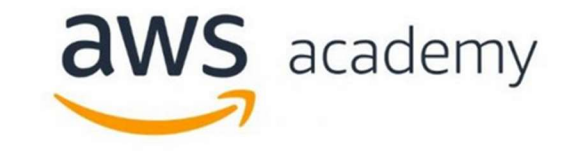

Abril de 2022

1. Solicitud AWS Academy. Completa tu solicitud en la web de AWS Academy https://aws.amazon.com/es/training/awsacademy/ con la información requerida en cada apartado.

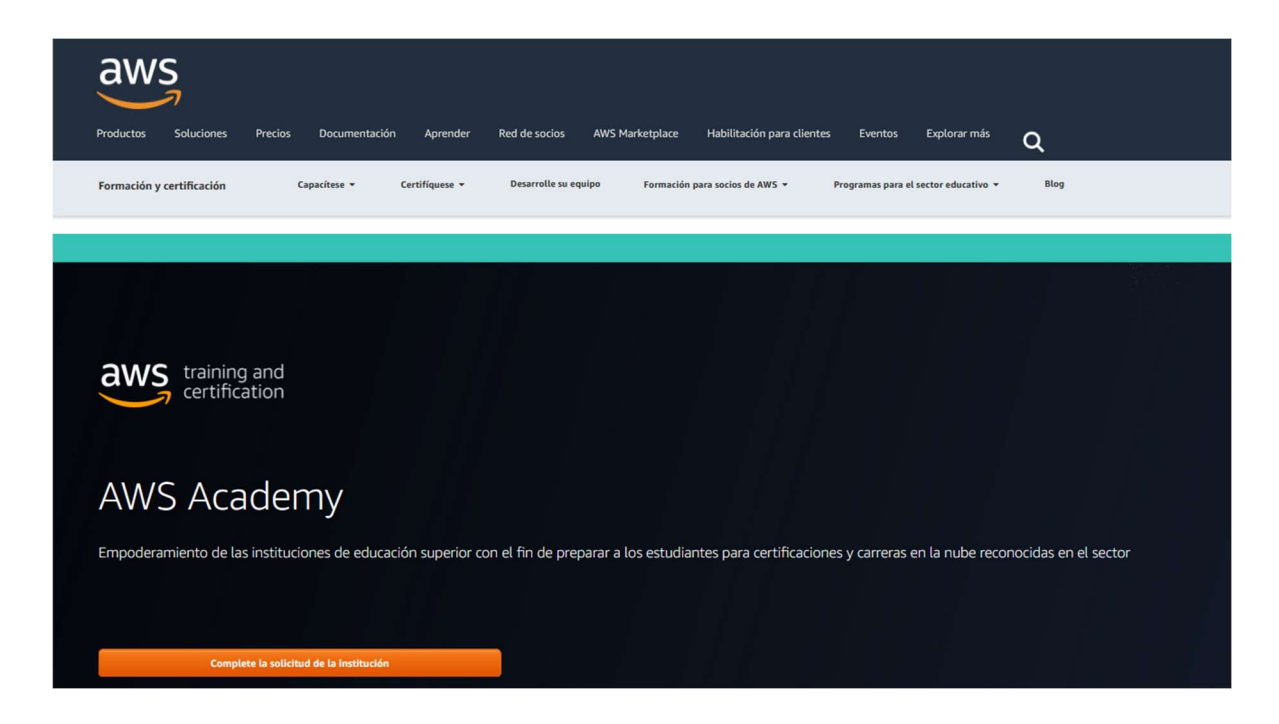

2. Información CPOC. El primer apartado corresponde a la información de la persona que gestionará el programa, el Central Point of Contact (CPOC). Utiliza siempre que sea posible una cuenta vinculada a la dirección de tu centro o departamento.

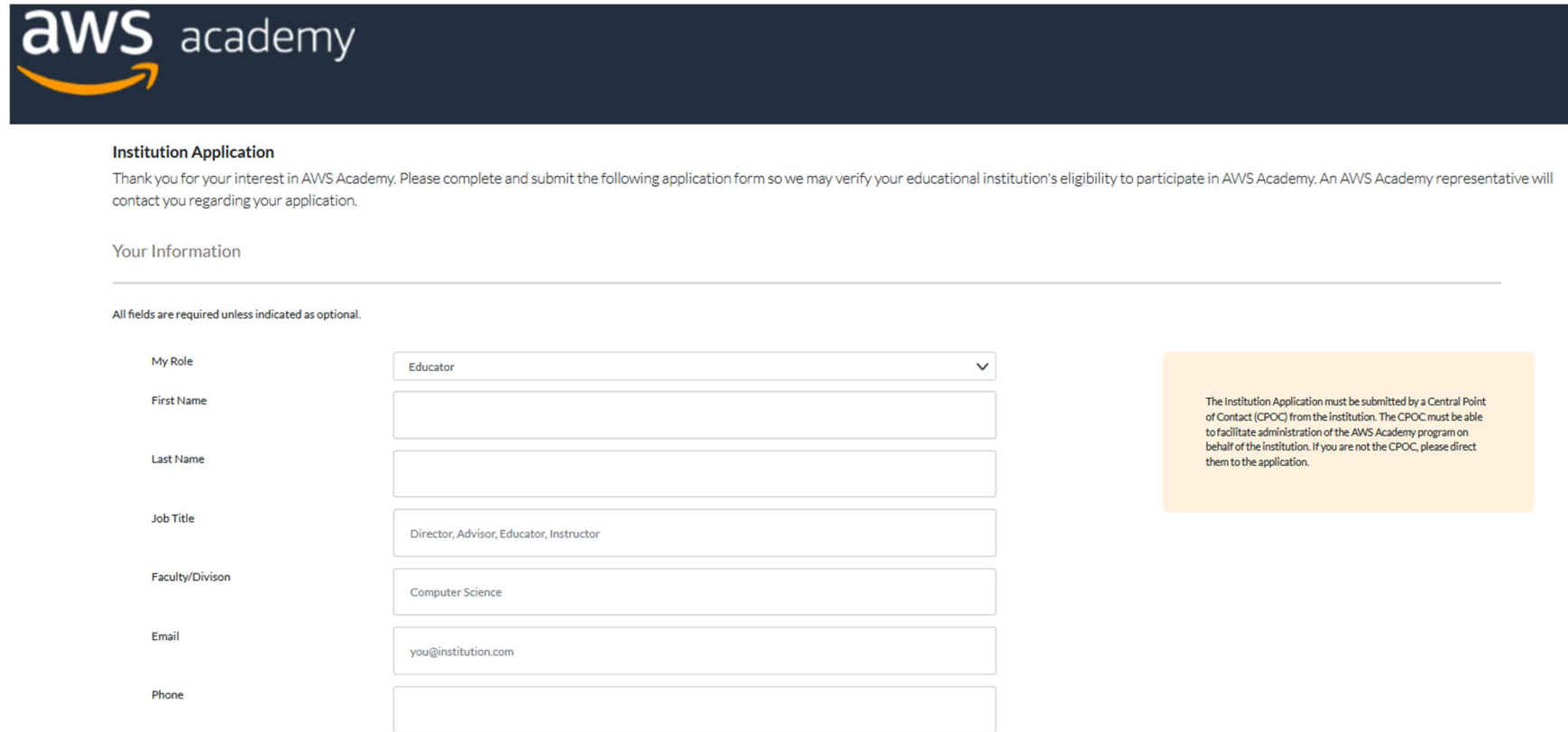

I am the Central Point of Contact for my Institution.

3. Información institucional. Completa la información relativa a tu institución.

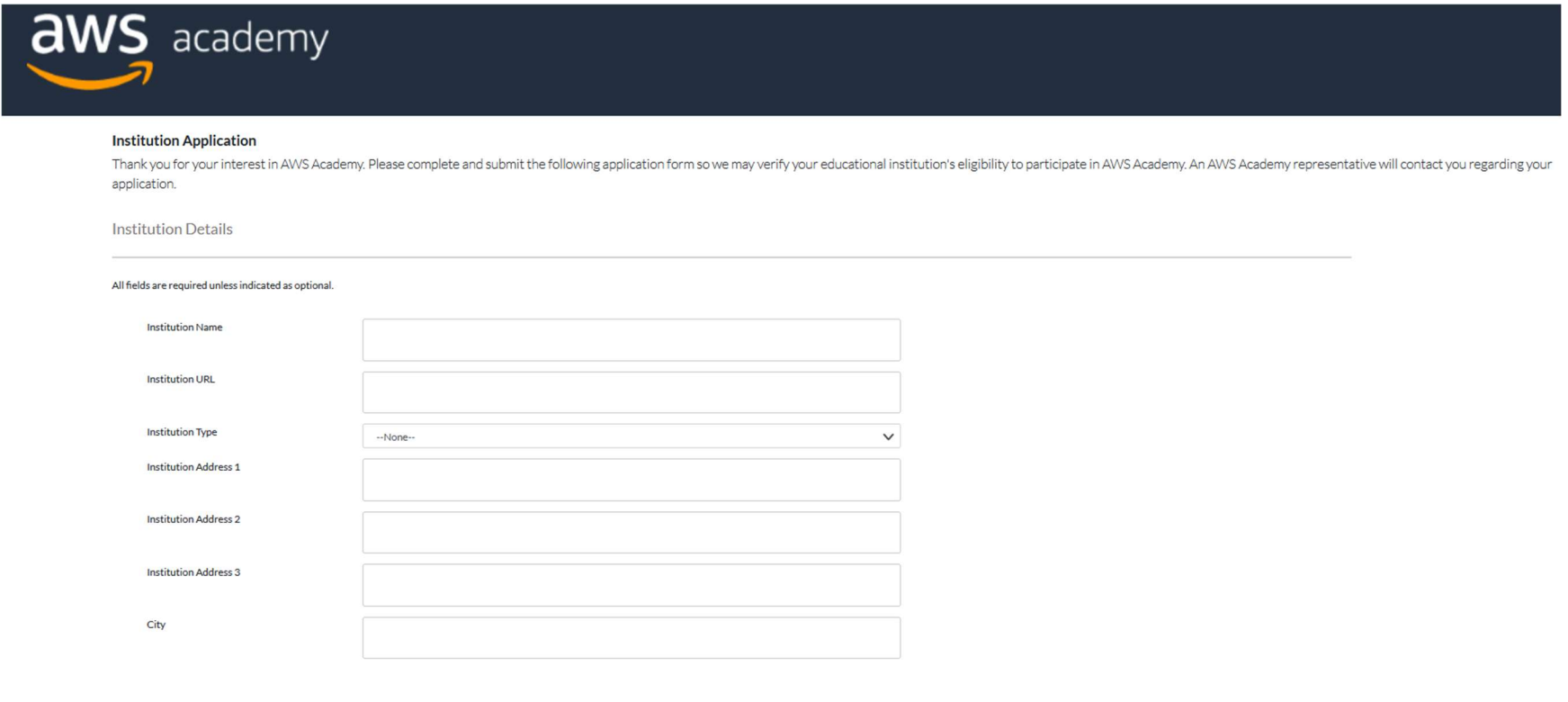

4. Código de verificación (I). Una vez completada la información, accederás a una pantalla en la que se te solicita un código de verificación que habrás recibido en tu correo electrónico (verifica tu carpeta de spam por si acaso).

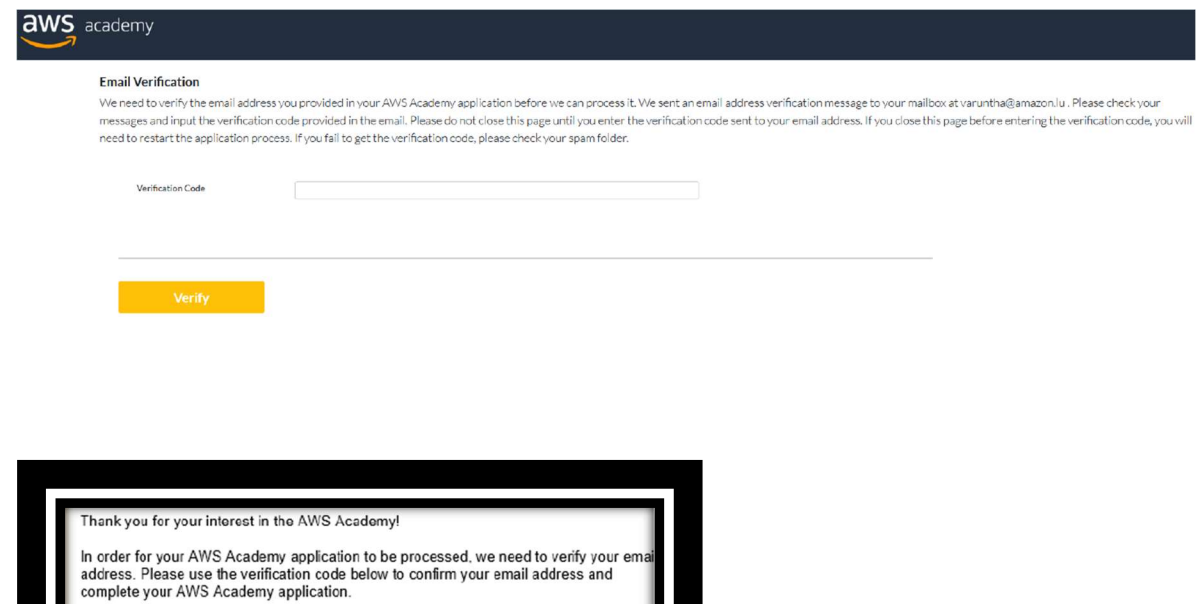

PTZZ7GVG Thank you,

The AWS Academy Team

Código de verificación (II). Teclea el Código de verificación que has recibido por correo electrónico y recibirás un nuevo correo confirmando la recepción de tu solicitud

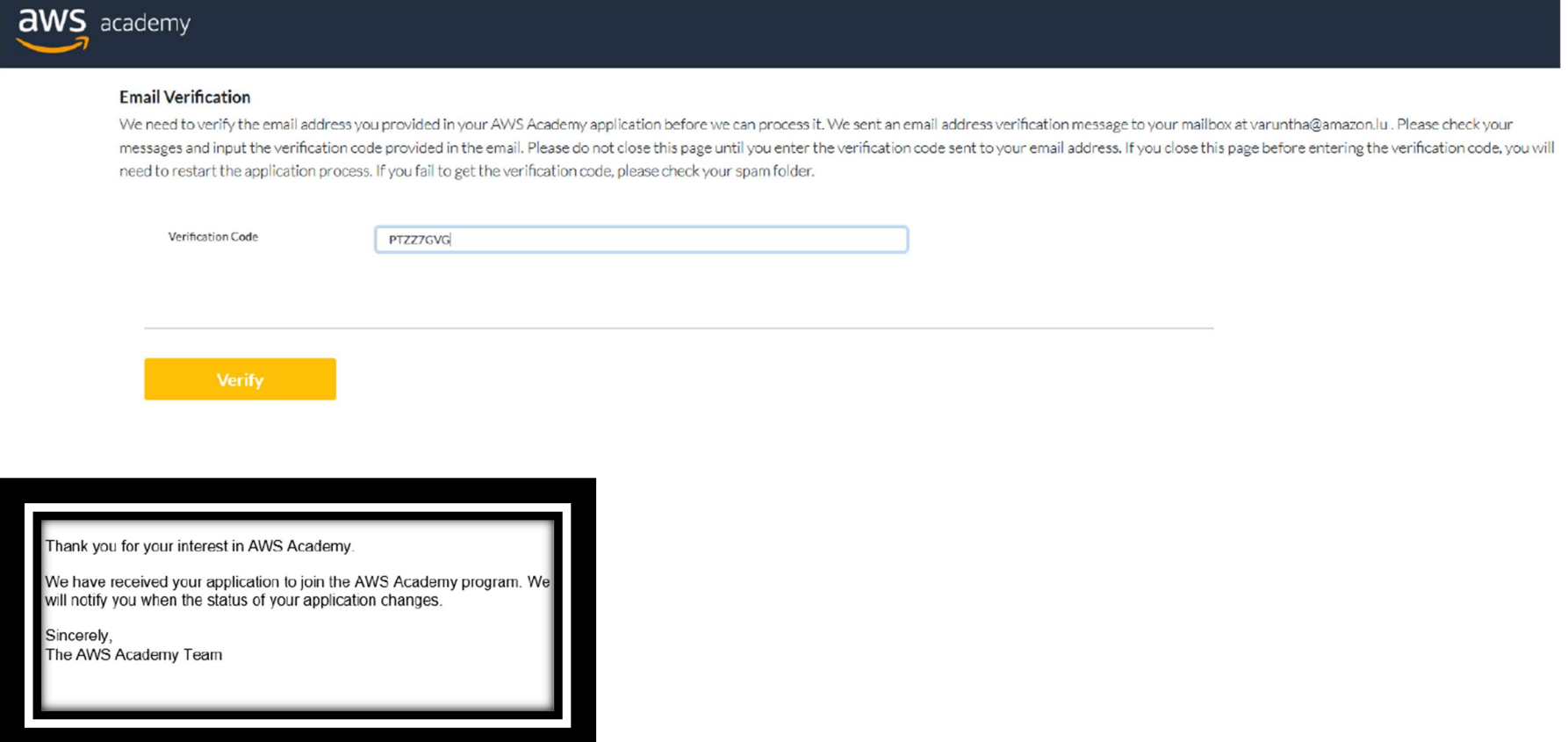

5. Solicitud de contraseña. Una vez tu solicitud sea aceptada, recibirás un correo para iniciar sesión en el portal de AWS Academy. La primera vez que accedas deberás solicitar tu contraseña enviando un correo electrónico con la cuenta de correo que realizaste tu solicitud a support@awsacademy.com, con el asunto siguiente "Password Setup Request".

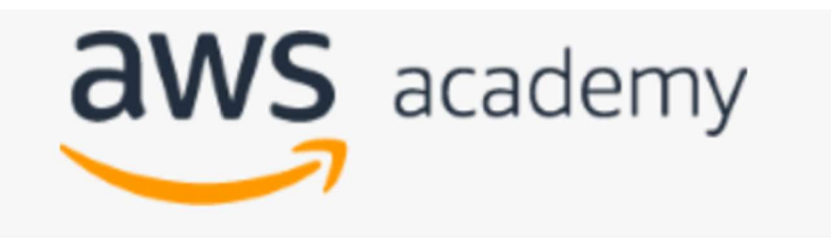

## Having trouble logging in?

To reset your password, enter your Username.

Username or Email

Submit

## « Back to Login

If you are a new user who has never logged-in, please do not use the "Forgot Password" feature. Instead, seek help by sending an email to: support@awsacademy.com, with the Subject as "Password Setup Request".

If you are a student at an AWS Academy Partner Institution, this portal is not meant for you. Please contact the instructors at your respective institutions. They will get you setup with your account and coursework. AWS does not provide login credentials to students directly.

6. Inicio de sesión. Para acceder al portal de AWS Academy e iniciar sesión (AWS Academy: https://www.awsacademy.com/sitelogin), necesitarás tu usuario que es tu dirección de correo electrónico (con la que has realizado la solicitud) con la terminación «.awsacademy» (por ejemplo, john.doe@example.com.awsacademy). Además, necesitarás la contraseña que has obtenido siguiendo el apartado anterior.

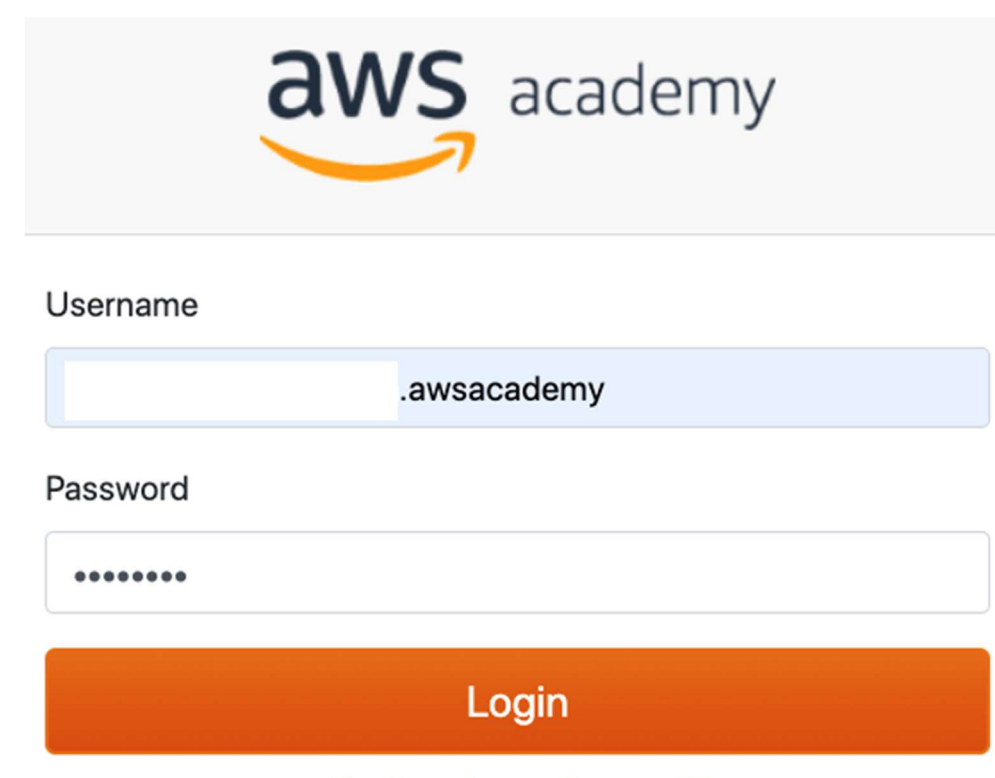

& Forgot your Password?

7. Guía del programa. Una vez hayas iniciado sesión, te aparecerá la guía del programa. Para seguir con el proceso de incorporación a AWS Academy, lee la guía y haz clic en el botón "Acknowledge"

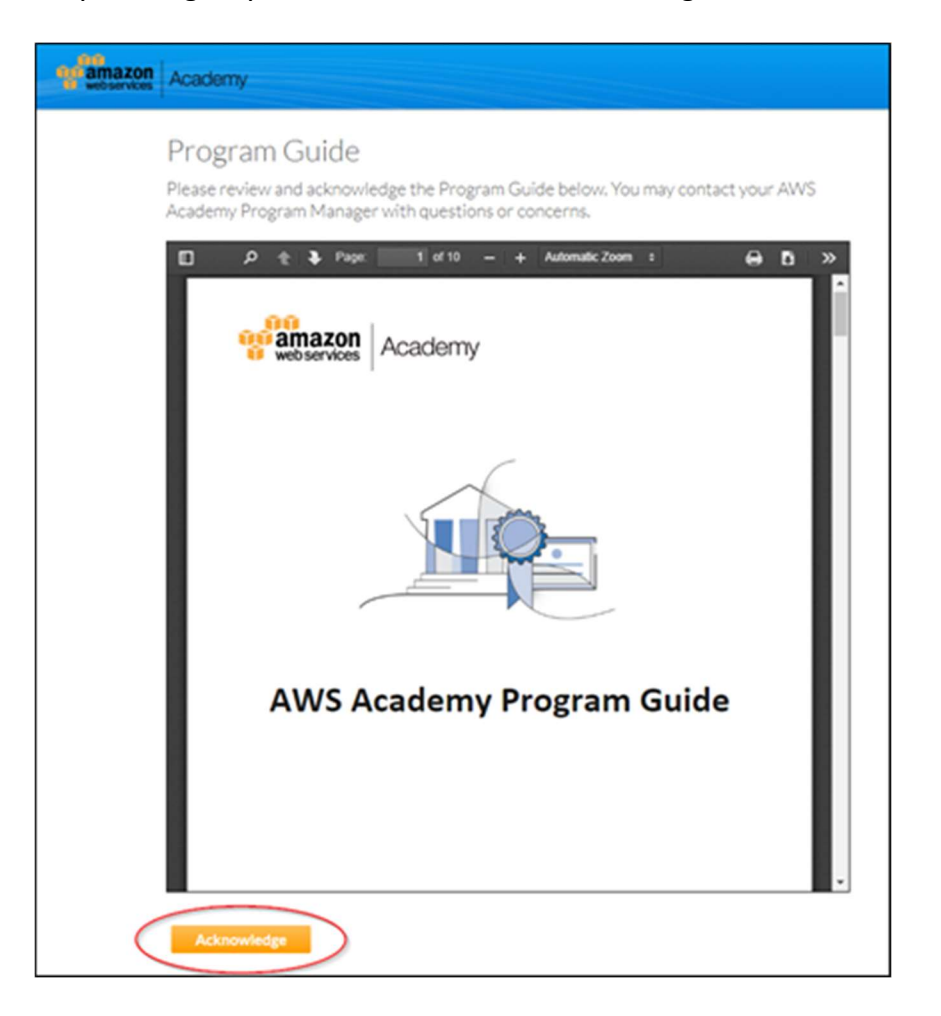

8. Nominación de docentes (nominating educators). Una vez hayas iniciado sesión y estés dentro de la plataforma de AWS Academy, haz click en la pestaña de docentes (Educators) y accederás a la pantalla para nominar a los docentes de tu centro, completando la información que se te solicita. Se recomiendo empezar nominando para los niveles básicos (Foundations). Una vez nominado el docente, recibirá un correo invitándole al programa y orientándole sobre los siguientes pasos (guía del docente).

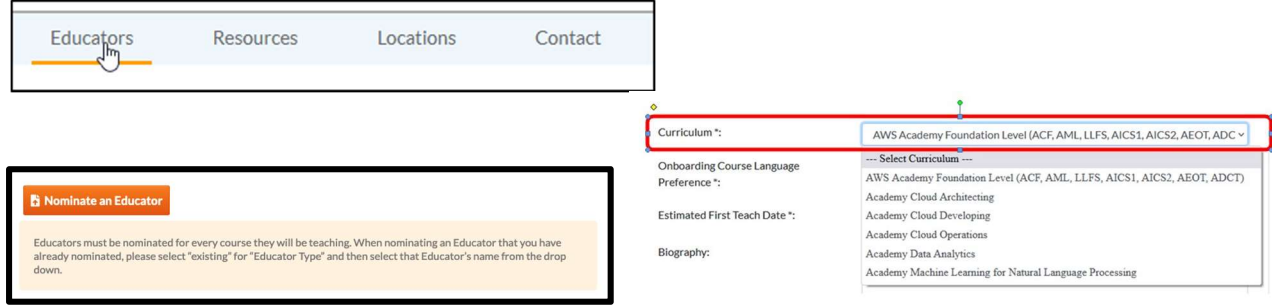

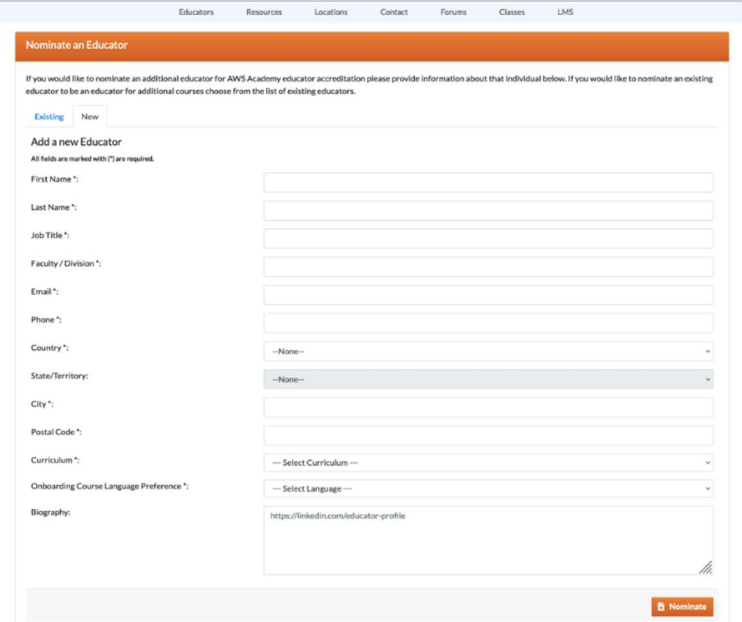

9. Nominación CPOC adicional. En caso de que consideres oportuno que haya un CPOC adicional en tu institución, una vez estés en el apartado "Contact" del portal de AWS Academy, deberás hacer click en el botón New de Institutions Contacts y completar la información requerida del nuevo CPOC:

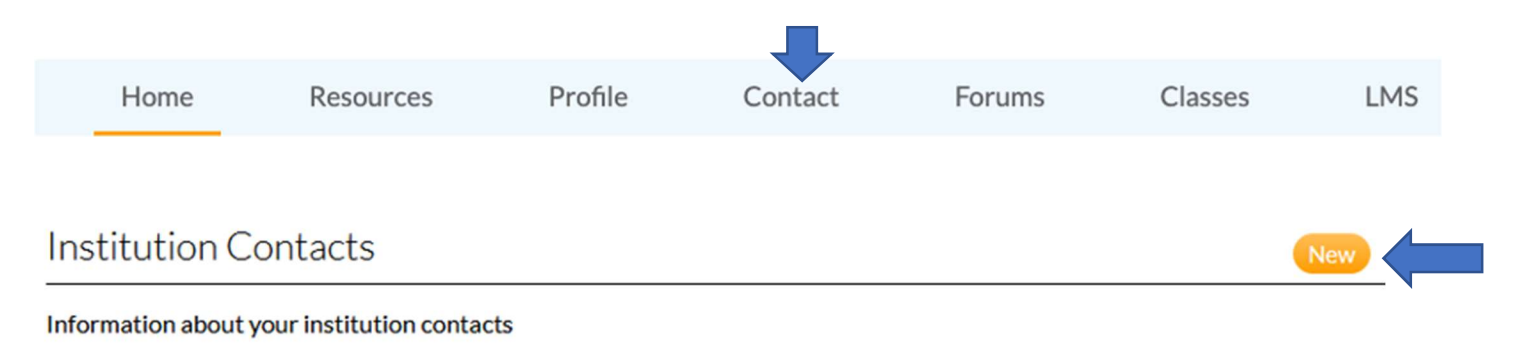

10. AWS Academy Forums. Te recomendamos que te unas a los foros de AWS Academy que consideres oportuno y, especialmente, al Foro Enseñando Cloud con AWS Academy (España) LINK donde compartimos recursos, información y las actividades que organizamos.

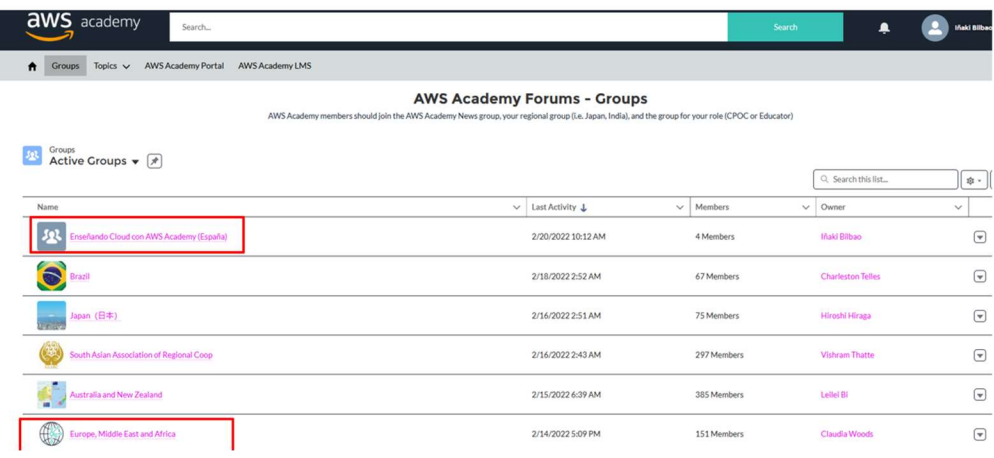

11. Soporte. Para cualquier incidencia, utiliza el servicio de soporte que tenemos en la plataforma, indicando la mayor información posible para que el equipo de soporte te pueda ayudar (país, curso, unidad, etc.). Recuerda utilizar tu correo electrónico sin la terminación .awsacademy

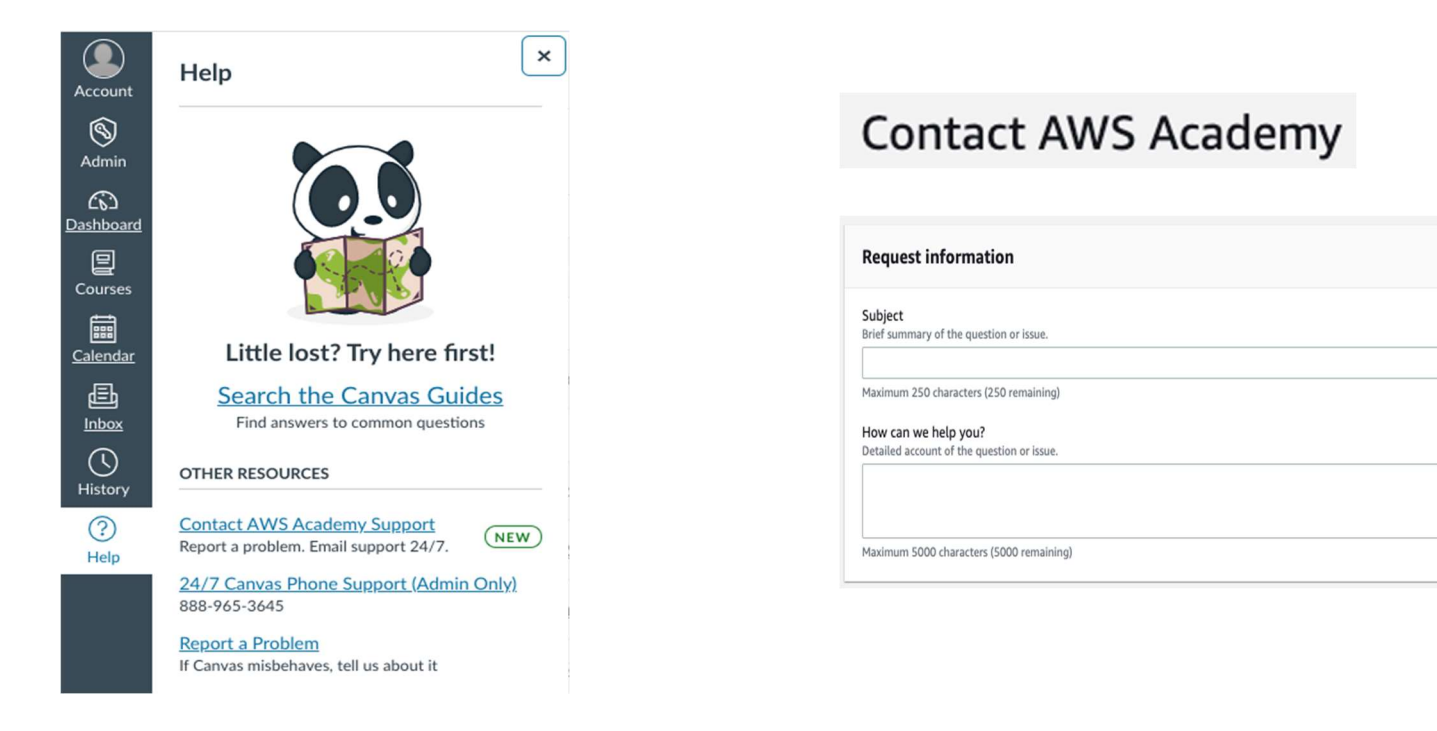

En caso de que no puedas acceder, solicita ayuda a través del siguiente link: https://support.aws.amazon.com/#/contacts/aws-academy